## **Web Design Chapter 4: Planning a Successful Web Site, Part 2**

**Save this file in your WD folder, and then follow the instructions below.**

#### **DIRECTIONS**:

- 1.**Read and answer questions:** Read the chapter in the WEB DESIGN textbook, and then fill in the answers to the questions below. Change the font color of your answers to **RED** (*or another color of your choice)* so the answers are easily distinguished from the questions for grading.
- 2. **Save as PDF:** When you have completed this assignment, save this file as a WORD file, and then save as a **PDF** file in your **WD** folder (**press F12 for SAVE AS,** then choose **PDF** from the **SAVE AS TYPE** dropdown list).

*NOTE: You will upload your PDF file, share with your instructor, and link to your index page when you have learned to do this.*

#### **1. Definitions:** Briefly define the following terms:

- 1. Internal style sheet A style sheet that is inserted within a page's HTML heading tags.
- 2. External style sheet A style sheet that is saved in the folder with the website's pages and link to them with an HTML tag.
- 3. CSS Cascading Style Sheet, prioritizes style rules to determine priority in case of conflicting rules.
- 4. layout grid An underlying structure of rows and columns used by designers to position content on a page
- 5. Table An arrangement of columns and rows.
- 6. Site map A summary page of links to major pages at the website.
- 7. Frames A method for dividing the screen into multiple areas, with each area containing a separate, scrollable webpage.

### **Types of links:**

- 1. Text link Hyperlinks based on a word or words in an HTML document.
- 2. Rollover link Text links that look like body text until you hover the pointer over the text, at which time it changes color and/or is underlined indicating a link.
- 3. Image link Assigns a link to a visual element, such as an illustration or a photograph.
- 4. image map Referred to as a clickable map, is an image that contains hot spots.
- 5. navigation menu  $-$  A list of related links.
- 6. navigation bar Uses graphic buttons to present links.
- 7. Navigation tab Presents links as small tabs.
- 8. Breadcrumb trail A hierarchal outline or a horizontal list that shows a visitor the path he or she has taken from the home page to the currently viewed page.

#### **PowerPoint Presentation:**

Create a PowerPoint presentation from the **Design Plan Checklist** at the end of the chapter, on **pages 120-121**, by following the following steps. You will then convert the presentation to JPG images and insert them into this document.

#### **To create the presentation:**

- 1. On your computer, open NOTEPAD (in ACCESSORIES).
- 2. Enter the following in a new NOTEPAD document:

**Web Site Design Plan Checklist**

 *(press tab key once)* **Web Design**  *(press tab key once)* **Presented by:** *your name #number*

NOTE: If you have never created a PowerPoint presentation and have difficulty following these steps, be sure to contact your instructor for help. It is easy and fun, so don't worry!

**Step 1: Identify the Website's Purpose and Target Audience**  *(press tab key once)* **Identify the primary and secondary goals for your Web site.**  *(press tab key once)* **Determine the objectives necessary to meet the site's goals.**  *(press tab key once)* **Write a formal purpose statement for the site.**

- 3. Enter the rest of the **Design Plan Checklist** on page 120-121 in your NOTEPAD document. Be careful to press the TAB key for bulleted items. Save the document as **Design Plan** (it will automatically be given a **.txt** extension) in your **WD** folder.
- 4. Following the directions on **Creating a PowerPoint Presentation** (on D2L CONTENT), open the **Design Plan** document in PowerPoint and create an attractive, professional presentation from the outline. Be sure to edit your presentation as follows:
	- 1. Delete the first blank slide (there should be NO blank slides in the final presentation)
	- 2. Spell check the presentation (press **F7**)
	- 3. First slide should be TITLE SLIDE LAYOUT
	- 4. Choose an attractive, professional design background for the presentation
	- 5. Insert at least one appropriate graphic on each slide (you can use GOOGLE IMAGES)
	- 6. Insert footers (slide number, date, your name and student number)
	- 7. Too much text on a page? Cut some of it and create a new slide (CTRL M) and paste it on the new slide. Add an appropriate title to the slide (i.e. **Step 3** *Continued*)
	- 8. Save the presentation as a normal PowerPoint file in your **WD** folder.

### **Save the presentation as images:**

You will save the presentation as JPGS and insert the images in the cell below. To create JPG files from your presentation:

- 1. Open your presentation in PowerPoint, if it is not already open.
- 2. From the **FILE** tab, choose **FILE SAVE** and find **JPEG** in the **SAVE AS TYPE** box, then click **SAVE**.
- 3. When the dialog box opens asking which slides to save, click on **EVERY SLIDE.**
- 4. A new folder will be created inside your **WD** folder that contains JPG graphic images for each slide in the presentation. They will be named **Slide1, Slide2**, etc.
- 5. Insert the images, in order, after the title, in the cell below.
- 6. Delete these directions when the presentation is complete.

## **Presentation: Design Plan Checklist**

(insert presentation imag

# **TITLE SLIDE LAYOUT**

## Web Site Design Plan Checklist

• Web Design

Presented by: Kevin Brown (141134)

Cevin Brown Xoo141134

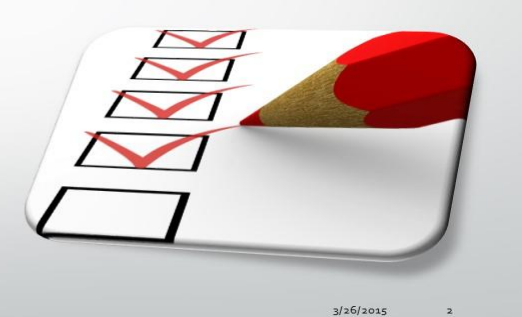

 $3/26/2015$ 

#### Step 1: Identify the Website's Purpose and **Target Audience Iteday** purpose

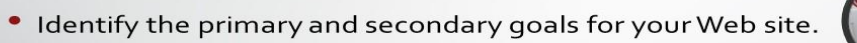

- Determine the objectives necessary to meet the site's goals.
- Write a formal purpose statement for the site
- Develop a target audience profile that identifies the demographic and psychological characteristics of audience members.
- Perform a needs assessment to determine the target audience's wants, needs, and expectations that can be satisfied by your website.

Kevin Brown Xoo141134

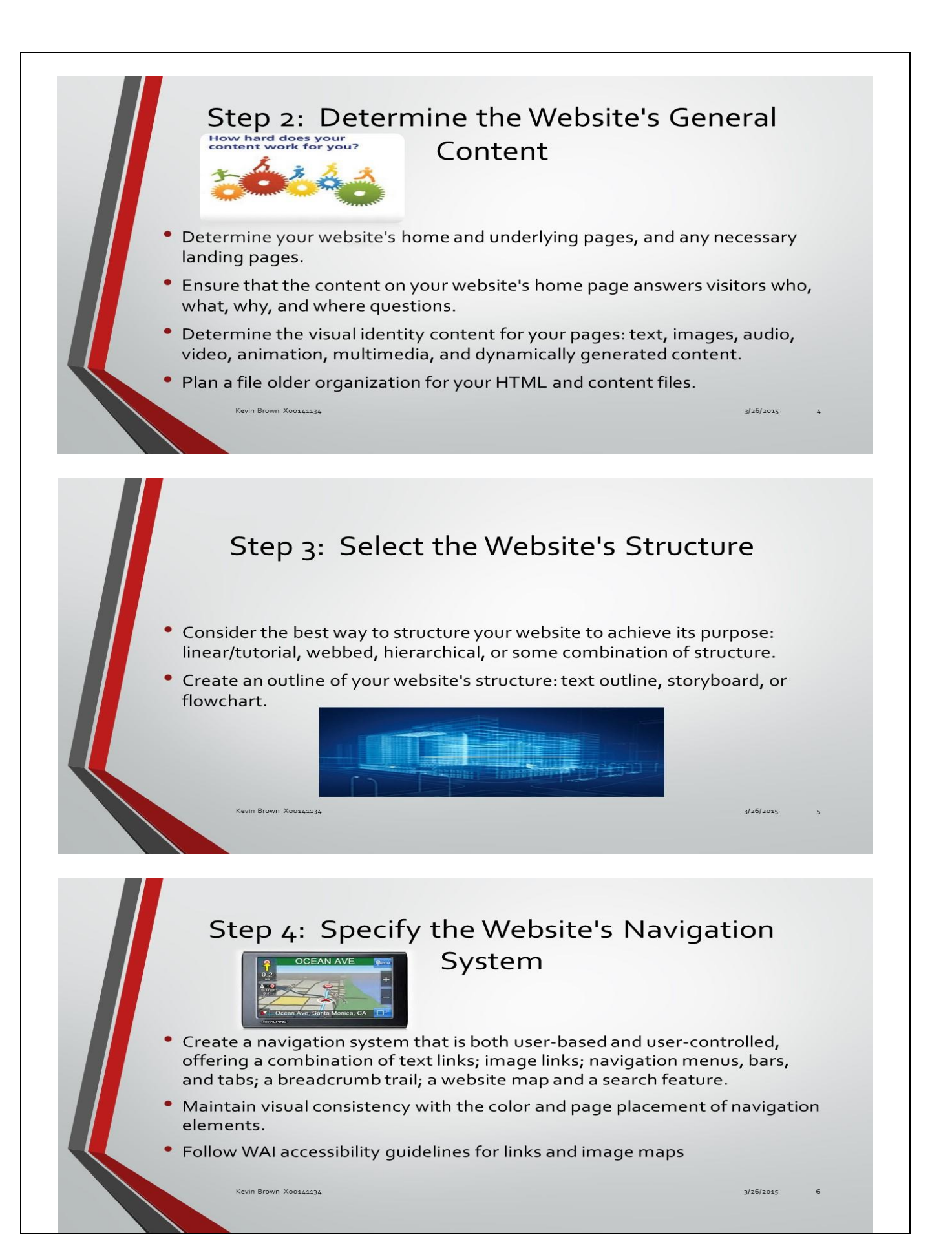

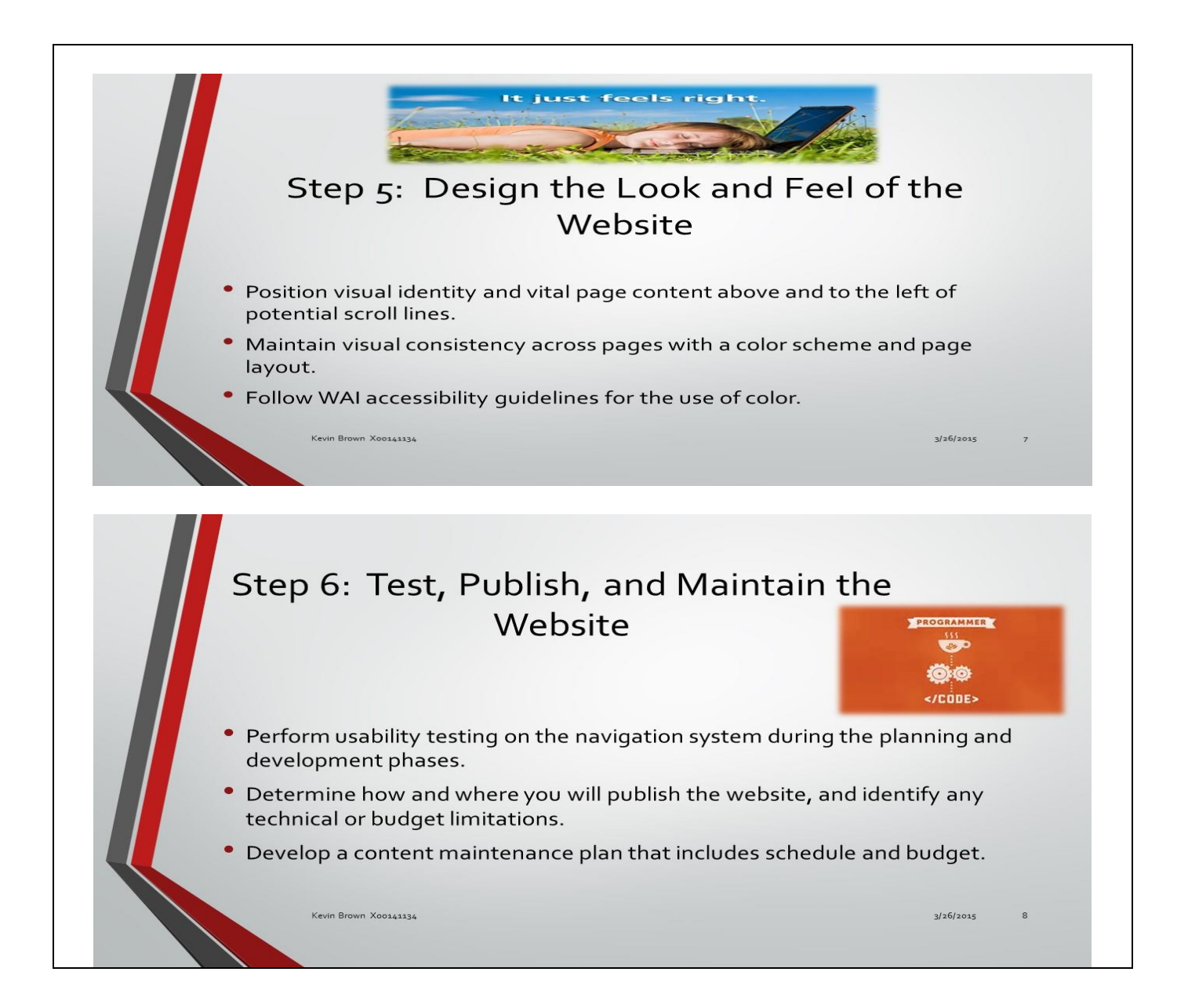

*.*